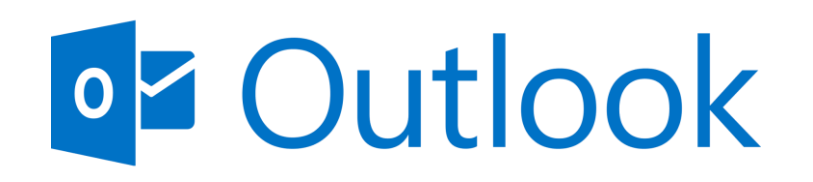

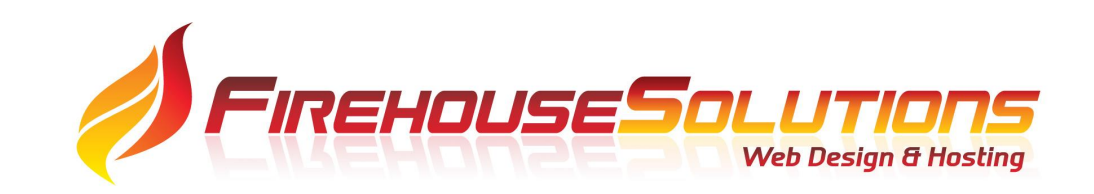

# Instructions on setting up your email with Microsoft Outlook Mobile (Using Android Device)

# Adding Account

Go to the settings page on your mobile device. Select "Add Account".

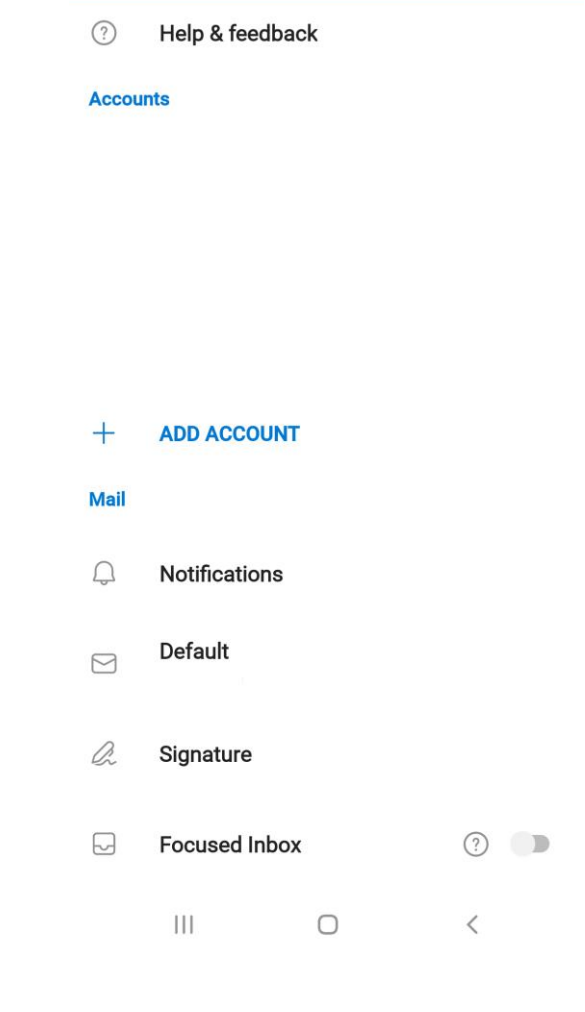

**Settings** 

 $\leftarrow$ 

# The next screen should be the "Add Account" Screen.

Add your full email address and click on the "Continue Button on the bottom right.

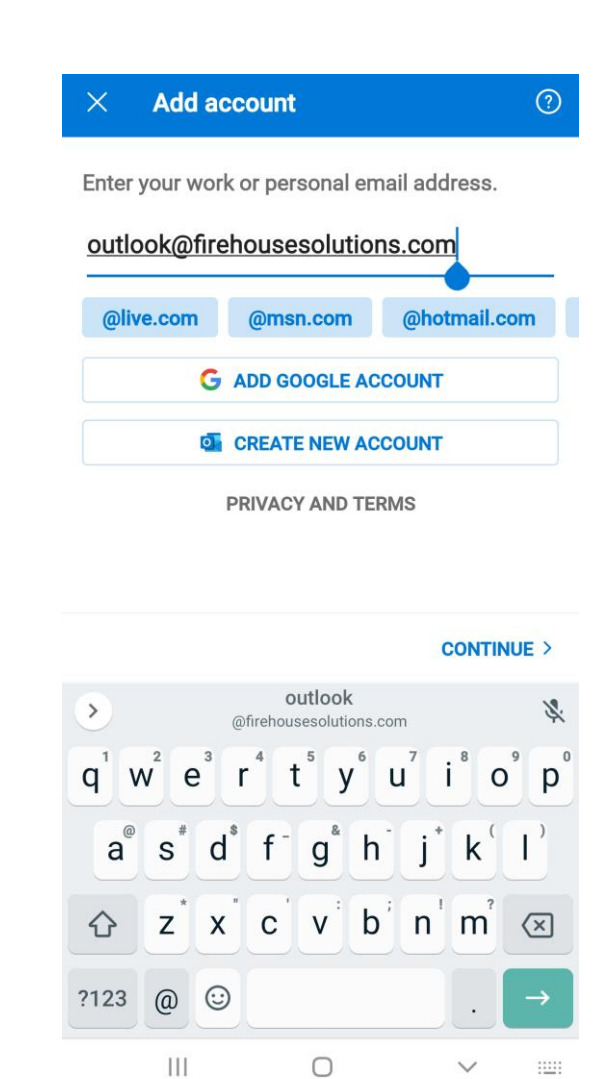

The next screen should be the "Choose Account Type" Screen.

On the bottom under advanced select "IMAP"

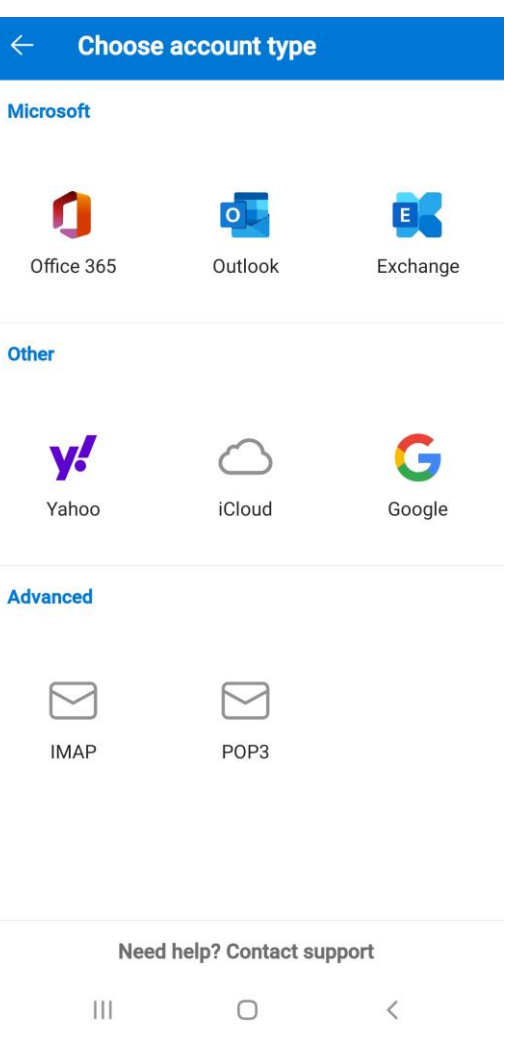

Your email address should automatically populate, if not enter your full email address.

The display name is what you would like your outgoing emails to have as a from name.

The IMAP incoming server and SMTP outgoing server both require the SAME information, it may tell you the SMTP outgoing server information is optional, but it does not seem to work properly without it.

After all fields are properly filled out the "Check Mark" on the top right should turn white, select that and setup should be complete.

## **Connect IMAP**

Email Address outlook@firehousesolutions.com  $\odot$ 

Display Name (example: Mike Rosoft)

Outlook

Description (example: Work)

### **IMAP Incoming Mail Server**

IMAP Host Name (e.g. imap.domain.com)

mail.firehousesolutions.com

IMAP Username (example: mike.rosoft)

outlook@firehousesolutions.com

**IMAP Password** ..........

### **SMTP Outgoing Mail Server**

SMTP Host Name (e.g. smtp.domain.com:port) mail.firehousesolutions.com

SMTP Username (example: mike.rosoft) outlook@firehousesolutions.com

### **SMTP Password**

..........

**ADVANCED SETTINGS** 

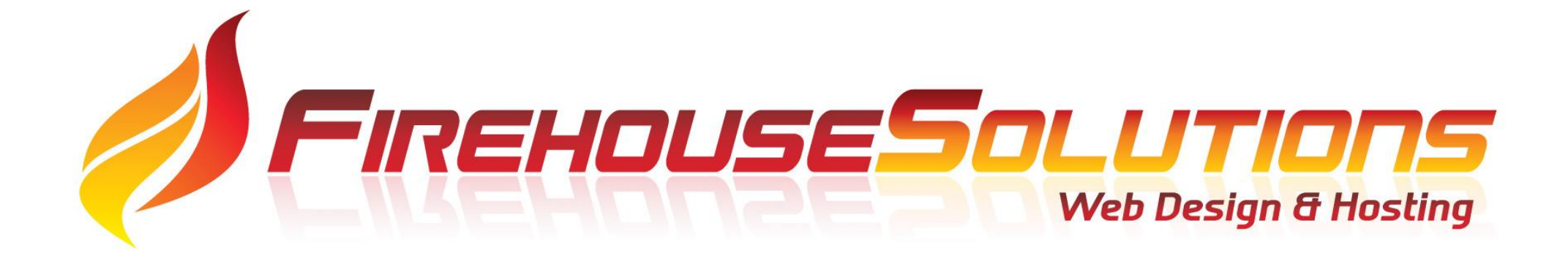